## **Employer Contact Types - Employer Readiness Environment**

This document contains descriptions of the different Employer Contact types and a list of the processes that can be performed in the Employer Readiness Environment (ERE). Employer contacts are individuals who have been assigned roles, known as contact types, to access and perform tasks in ERE on behalf of your organization. Depending on the type of work employer contacts are performing, they may have one or more contact types assigned to them.

Revised: 03/29/2021

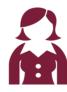

#### **Senior Admin Contact**

This contact type is assigned to Superintendents, Chancellors or equivalent level at the County Office of Education, K-12 or Community College District offices.

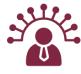

#### **Admin Contact**

This contact type is assigned to manage employer contacts and employer organization information.

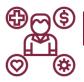

#### **Benefit Contact**

This contact type is assigned to perform benefit-related tasks such as employer retirement incentives.

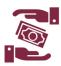

#### **Accounts Receivable Contact**

This contact type is only allowed to upload, process and submit the Contribution File – AR to CalSTRS.

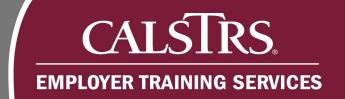

# **Employer Contact Types - Employer Readiness Environment**

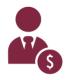

#### **Payroll Contact**

This contact type is assigned to perform employment related tasks and CalSTRS contribution reporting.

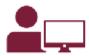

#### Payroll Contact - Non Maintenance

This contact type is assigned to upload contribution files but not submit employment information.

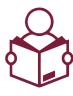

#### **Payroll Contact - Read Only**

This contact type is assigned to view information but not execute certain functionality such as uploading files and submitting employment information

| As-Is      | To-Be                                                                                                    |
|------------|----------------------------------------------------------------------------------------------------|
| Admin Role | Admin Contact                                                                                                    |
| User Role  | Accounts Receivable Contact, Benefit Contact, Payroll Contact, Senior Admin<br>Contact, Payroll Contact - Read Only, Payroll Contact - Non Maintenance |

# CALSTRS. EMPLOYER TRAINING SERVICES

| Processes performed in SEW by Employer Contacts legend:  E = Execute. Employer contacts have the ability to add and/or edit information for a specific entity or process.  R = Read-only. Employer contacts can view information on a specific screen but not add or edit information on the screen.  Blank = No access. Employer contacts cannot access the screen. | Senior<br>Admin<br>Contact | Admin<br>Contact | Benefit<br>Contact | Account<br>Receivable<br>Contact | Payroll<br>Contact | Payroll-<br>Read<br>Only<br>Contact | Payroll-<br>Non<br>Maintenance<br>Contact |
|----------------------------------------------------------------------------------------------------|----------------------------|------------------|--------------------|----------------------------------|--------------------|-------------------------------------|-------------------------------------------|
| Create and maintain Organization details                                                                                                    | R                          | E                | E                  | R                                | R                  | R                                   | R                                         |
| Create and maintain Organization addresses                                                                                                    | R                          | E                | R                  | R                                | R                  | R                                   | R                                         |
| Create and maintain Organization Contact information                                                                                                    | R                          | E                | R                  | R                                | R                  | R                                   | R                                         |
| View Units Reported/associated Organization information                                                                                                    | R                          | R                | R                  | R                                | R                  | R                                   | R                                         |
| View Organization Benefit Program information                                                                                                    | R                          | R                | R                  | R                                | R                  | R                                   | R                                         |
| Add Cash Balance contribution rates                                                                                                    |                            |                  |                    |                                  | E                  |                                     | E                                         |
| View Organization reporting schedules                                                                                                    | R                          | R                | R                  | R                                | R                  | R                                   | R                                         |
| Add Organization reporting schedules                                                                                                    |                            |                  |                    |                                  | E                  |                                     | E                                         |
| View employee information                                                                                                    | R                          | R                | R                  | R                                | R                  | R                                   | R                                         |
| Create Benefit Program enrollments                                                                                                    | R                          | R                | R                  | R                                | E                  | R                                   | R                                         |

# CALSTRS. EMPLOYER TRAINING SERVICES

| Processes performed in SEW by Employer Contacts legend:  E = Execute. Employer contacts have the ability to add and/or edit information for a specific entity or process.  R = Read-only. Employer contacts can view information on a specific screen but not add or edit information on the screen.  Blank = No access. Employer contacts cannot access the screen. | Senior<br>Admin<br>Contact | Admin<br>Contact | Benefit<br>Contact | Account<br>Receivable<br>Contact | Payroll<br>Contact | Payroll-<br>Read<br>Only<br>Contact | Payroll-<br>Non<br>Maintenance<br>Contact |
|----------------------------------------------------------------------------------------------------|----------------------------|------------------|--------------------|----------------------------------|--------------------|-------------------------------------|-------------------------------------------|
| View and create employee change requests                                                                                                    | R                          | R                | E                  | R                                | E                  | R                                   | R                                         |
| Upload and process files                                                                                                    | R                          | R                | E                  | E                                | E                  | R                                   | E                                         |
| View processed file status and details                                                                                                    | R                          | R                | R                  | R                                | R                  | R                                   | R                                         |
| View reports                                                                                                    | R                          | R                | R                  | R                                | R                  | R                                   | R                                         |
| View and upload documents                                                                                                    | R                          | E                | Е                  | E                                | E                  | R                                   | E                                         |
| Change user password                                                                                                    | E                          | E                | E                  | E                                | E                  | E                                   | E                                         |
| View online help and reference materials                                                                                                    | R                          | R                | R                  | R                                | R                  | R                                   | R                                         |
| View and send secure messages                                                                                                    | E                          | E                | E                  | E                                | E                  | R                                   | E                                         |
| View home screen                                                                                                    | R                          | R                | R                  | R                                | R                  | R                                   | R                                         |

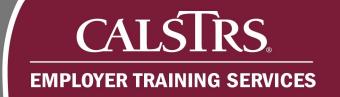

## **Managing Employer Contacts**

This is a step-by-step process for managing Employer Contacts in the Employer Readiness Environment. Including how to create a new Employer Contact, update an Employer Contact, re-enroll an Employer Contact, and unlock an Employer Contact.

## 1) Creating a New Employer Contact

**Step 1:** From the Global Navigation Menu, hover over Organization and select Organization Contacts.

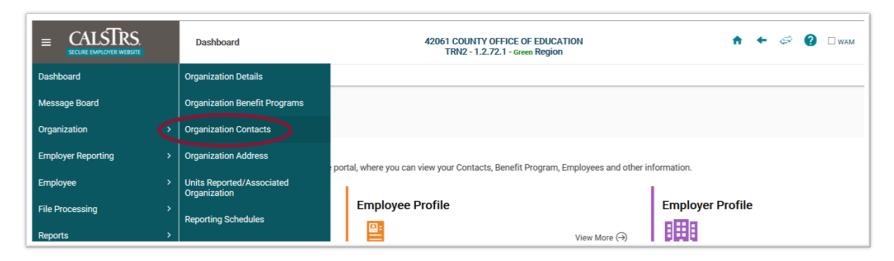

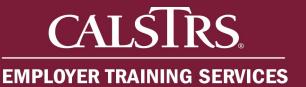

**Step 2:** The **ESS Organization Contact Maintenance** screen displays. From the **ESS Organization Contact Maintenance** screen, select the **New** button.

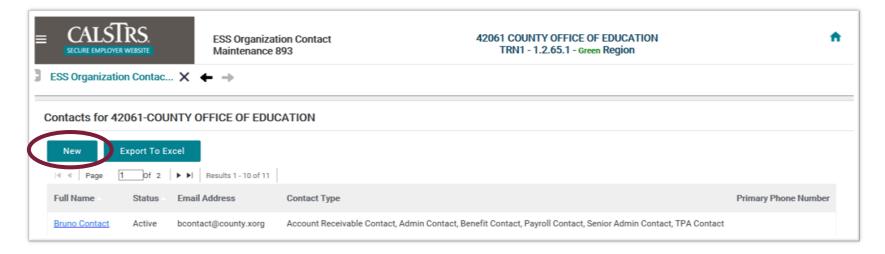

**Step 3:** In the **Contact Details** panel, enter the Employer Contact's information. In the **Contact Types** panel, check the appropriate Contact Type. In this example, **Admin Contact** is checked. Select the **Save** button.

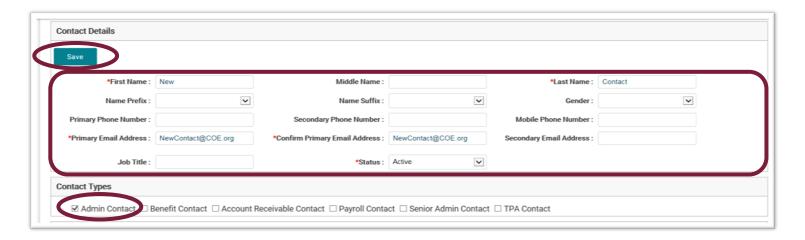

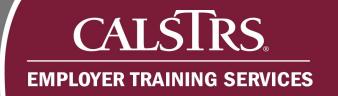

**Step 4**: From the **ESS Organization Contact Maintenance** screen, select the newly added contact and navigate to the **Self Service Details** panel. Select the **Register** button.

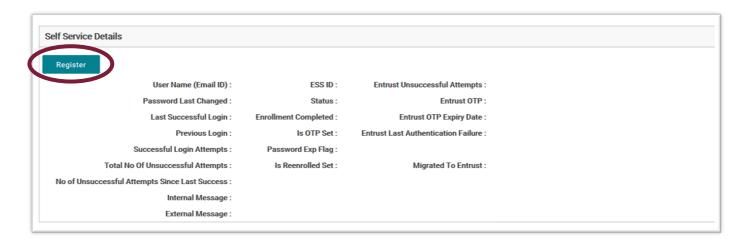

**Note**: The Employer Contact will receive an email with a temporary password to complete registration within 24 hours. If registration does not occur within 24 hours, the Employer Contact will need to be re-enrolled.

### 2) Updating an Employer Contact

**Step 1:** From the **ESS Organization Contact Maintenance** screen, update necessary information or change the Contact Type and select the **Save** button.

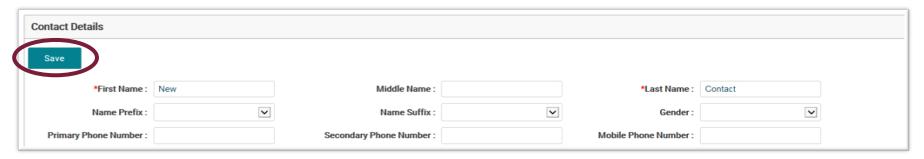

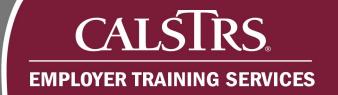

### 3) Re-enrolling an Employer Contact

Step 1: From the ESS Organization Contact Maintenance screen, select the Re-Enroll button on the Self Service Details panel.

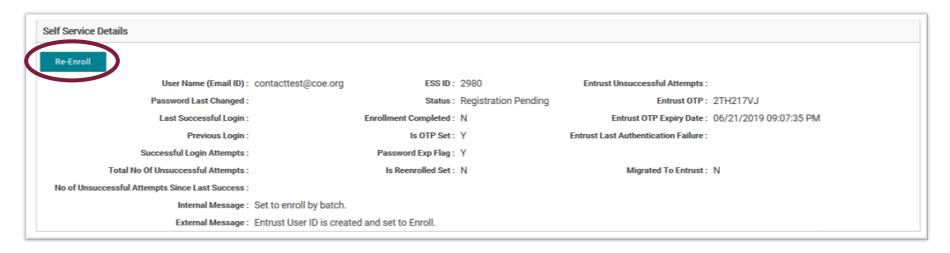

#### 4) Unlocking an Employer Contact

**Step 1:** On the **ESS Organization Contact Maintenance** screen, navigate to the **Self Service Details** panel and select the **Unlock** button. The unlock button will only appear if the user is locked out. They will receive an email to login within 24 hours to complete unlock process.

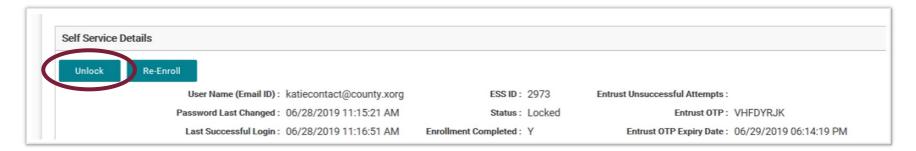